## solaradge

# Intervallumot érint**ő** fogyasztással kapcsolatos adatfájl feltöltése a Tervez**ő**re

### Verziótörténet

- 1.1 verzió (2020. április) hozzáadott intervallum oszlop a fájlhoz
- 1.0 verzió (2020. február) Első kiadás

#### Bevezetés

Az előre meghatározott fogyasztásprofilokon kívül a Tervező lehetővé teszi a felhasználók számára, hogy a nagyobb pontosság érdekében feltölthessenek egy fájlt éves villamosenergia-felhasználási adataikkal. Az ügyfél fogyasztási adatainak feltöltése a legpontosabb módszer az ügyfél jövőbeni fogyasztásának megbecslésére. Egyes közművek az ügyfél kérésére kiadják az intervallumot érintő fogyasztási adatfájlt, ekkor a fájlban szereplő adatok kerülnek felhasználásra ahelyett, hogy beírnák a fogyasztó éves fogyasztását és kiválasztanának számára egy tipikus fogyasztási profilt.

Ez a dokumentum útmutatásokat ad az intervallum-adatfájl követelményeire és formátumaira nézve. A feltöltött fájlban az óránkénti energiaértékeket kWh-ban kell megadni.

## Támogatott formátumok

A Tervező a következő fájlformátumokat támogatja:

- [Zöld gomb](https://www.energy.gov/data/green-button) xml formátum, amely legalább 8760 leolvasást tartalmaz (1 évnyi korábbi fogyasztási adatok)
- Hozza létre a saját fájlját az alábbi útmutatásoknak megfelelően:
	- 1. Az adatokat csak CSV-fájlokként lehet feltölteni.
	- 2. A fájlnak tartalmaznia kell egy fejlécet, a következő címkével:
		- "Energia (kWh)"
	- 3. Alapértelmezés szerint a fogyasztásmérések feltételezett időintervalluma 60 perc. Felvehet egy opcionális "Interval" feliratú oszlopot, megadva az időintervallumot percben 1-60-ig (például 15, 30, 60). Ennek az oszlopnak a fejléc sorát csak egy sor követi, az időintervallummal.
	- 4. A fejléc sor után 8760<sup>[1](#page-0-0)</sup> egymást követő sornak kell következnie, melyeknek az összes oszlopban nem negatív numerikus értékeket kell tartalmazniuk. Például:

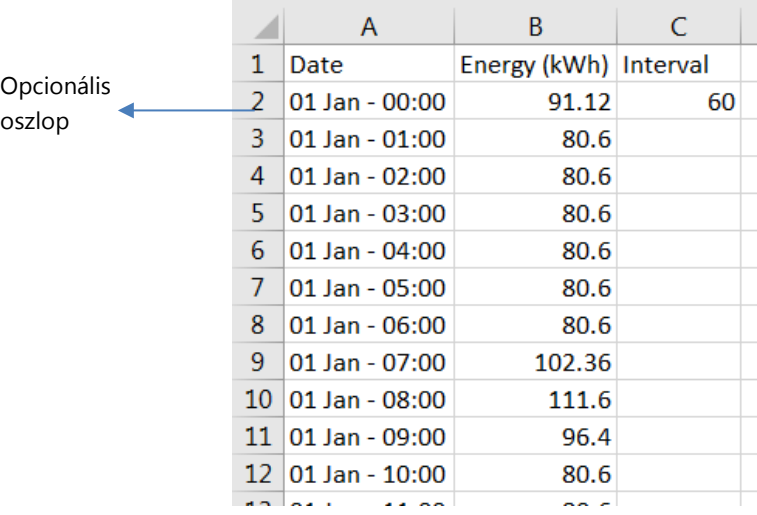

<span id="page-0-0"></span><sup>&</sup>lt;sup>1</sup> Egy érték óránként egy éven át (24 hours · 365 days per year = 8760)

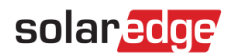

# Fájl feltöltése

- 1. A projekt információs oldalán kattintson a Fogyasztási profil mező mellett látható feltöltés
	- ikonra:

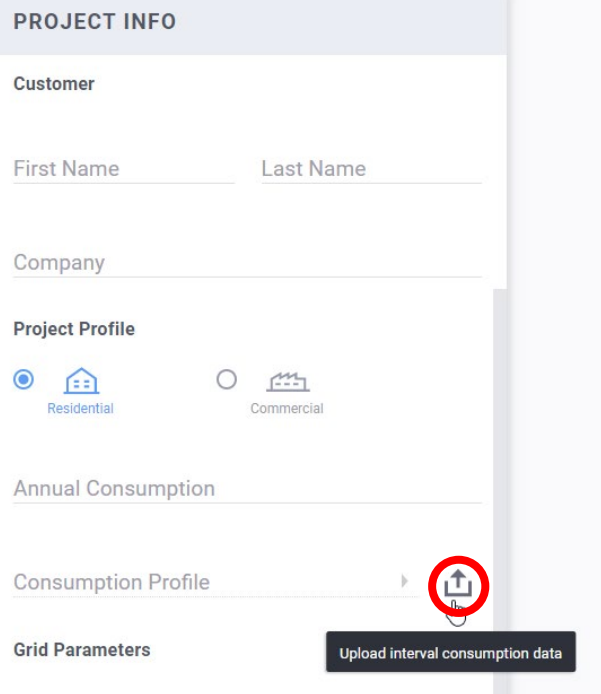

- 2. Válassza ki az adatfájlt, majd kattintson a Megnyitás opcióra
	- a. Ha a fájl feltöltése sikeres volt, akkor a fogyasztásprofil mezőjében megjelenik az "Egyéni" felirat:

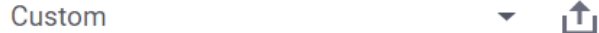

Ezt követően az éves fogyasztáshoz kapcsolódó mező automatikusan kitöltődik.

- b. Ha a feltöltés sikertelen, hibaüzenet jelenik meg. Győződjön meg róla:
	- i. A fejléc alatti összes érték numerikus
	- ii. A fájlban nincs üres sor
	- iii. A fájl legalább 8760 sort tartalmaz